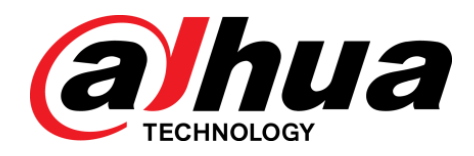

# 单/双灯高清红外防水枪式网络摄像机

快速操作手册

**V1.1.0**

浙江大华科技有限公司

## 重要安全须知

<span id="page-1-0"></span>下面是关于产品的正确使用方法、为预防危险、防止财产受到损失等内容,使用设备前请仔细阅读本 说明书并在使用时严格遵守,阅读后请妥善保存说明书。

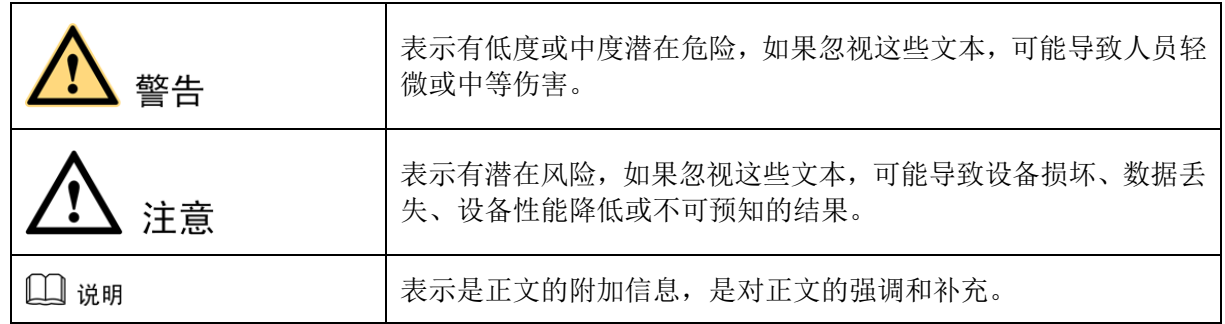

注音

#### **1.1** 电源要求

- 请严格遵守当地各项电气安全标准。
- 请在设备运行之前检查供电电源是否正确。
- 请使用满足 SELV(安全超低电压)要求的电源,并按照 IEC60950-1 符合 Limited Power Source (受限 制电源)的额定电压为 DC 12V、DC 5V 或 AC 24V 供电(供电要求以设备标签为准)。
- 请在安装配线时装入易于使用的断电设备,以便必要时进行紧急断电。
- 请保护电源软线免受踩踏或紧压,特别是在插头、电源插座和从装置引出的接点处。

#### **1.2** 使用环境要求

- 请勿将设备对准强光(如灯光照明、阳光等)聚焦,否则容易引起过亮或拉光现象(这并非设备故障), 也将影响感光器件 CCD(或 CMOS)的寿命。
- 请在允许的湿度和温度范围内运输、使用和存储设备。
- 请勿将设备置于潮湿、多尘、极热、极冷、强电磁辐射或照明条件不稳定等场所。
- 请勿将任何液体流入设备,以免内部元件受损。
- 请勿让室内设备受到雨淋或受潮,以免发生火灾或电击危险。
- 请勿阻挡设备附近的通风口,以免热量积蓄。
- 请在运送设备时以出厂时的包装或同等品质的材质进行包装。
- 请勿在运输、存储及安装过程中重压、剧烈振动、浸泡设备。

#### **1.3** 操作与保养要求

- 请勿直接碰触设备散热部件,以免烫伤。
- 请勿拆卸设备,机内并无用户可自行维修的零件。违规拆卸,可能会导致设备漏水或者图像不良。
- 建议配合防雷器使用本设备,提高防雷效果。
- 建议设备上的接地孔接地,提高设备的可靠性。
- 请勿直接碰触到感光器件 CCD(或 CMOS),可用吹风机除去镜头表面的灰尘或污垢。若有必要清洁, 请将干布用酒精稍微润湿,轻轻拭去尘污。
- 清洁机身可用柔软的干布擦拭,若遇污垢难以清除,请用干净的软布蘸取少量中性清洁剂轻轻拭去, 之后再擦干。请勿使用如酒精、苯或稀释剂等挥发性溶剂,或者强烈的、带有研磨性的清洁剂,否则 会损坏表面涂层,或降低设备工作性能。
- 半球球罩是光学器件,安装及使用时请勿直接碰触及擦拭球罩表面,如沾染灰尘,可使用无油软刷或 吹风机轻轻拭去,如沾染油脂或指纹,可用水滴或油用软布轻轻拭去使之干燥后,再用无油棉布或镜 头清洁纸沾上镜头清洁液后,自中心向外反复擦拭至擦净即可。

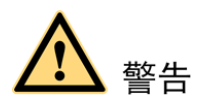

- 请使用生产厂商规定的配件或附件,并由专业服务人员进行安装和维修。
- 请在使用激光束设备时,避免使其表面受到激光束的辐射。
- 请勿同时对设备提供两种及以上供电方式,否则可能导致设备损坏。

#### 特别声明

- 产品请以实物为准,说明书仅供参考。
- 说明书和程序将根据产品实时更新,如有升级不再另行通知。
- 如不按照说明书中的指导进行操作,因此造成的任何损失由使用方自己承担。
- 说明书可能包含技术上不准确的地方、或与产品功能及操作不相符的地方、或印刷错误,以公司最终 解释为准。

#### $\Box$  i# of

更多详情请登录公司官网 http://www.dahuatech.com,分别进入产品中心和服务支持,查看和下载配套的说 明书和工具。

目录

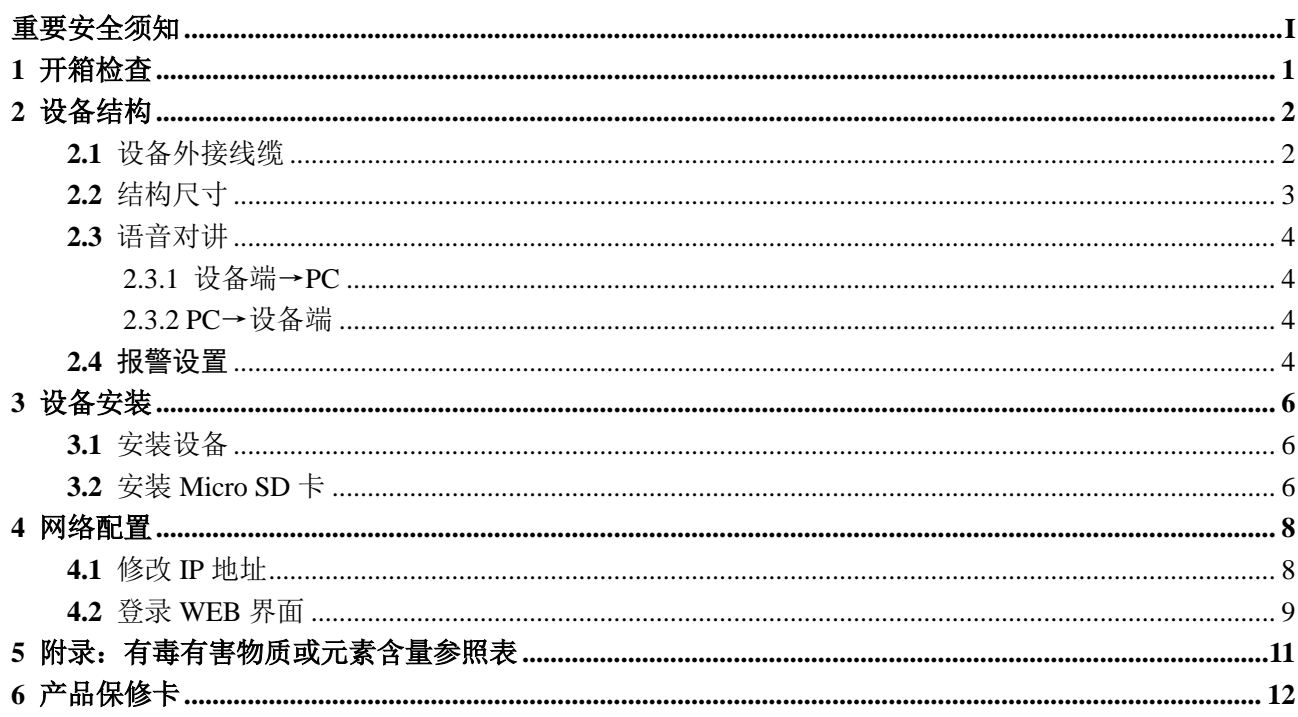

# **1** 开箱检查

<span id="page-4-1"></span><span id="page-4-0"></span>拆开外包装盒时,请检查设备外观有无明显损坏,并确认物品与清单是否一致,具体清单请参见表 [1-1](#page-4-1), 实际配置请参照具体产品。

#### 表1-1 随机附件清单

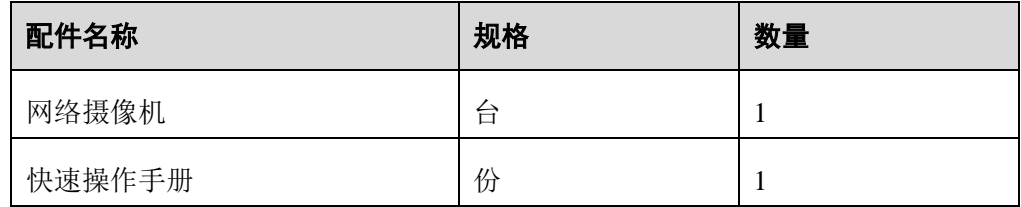

# **2** 设备结构

## <span id="page-5-1"></span><span id="page-5-0"></span>**2.1** 设备外接线缆

□ 说明

- 结构图纸均为示意图,仅用于了解线缆接口的功能。
- 不同设备的线缆结构可能不同,具体请以实物为准。

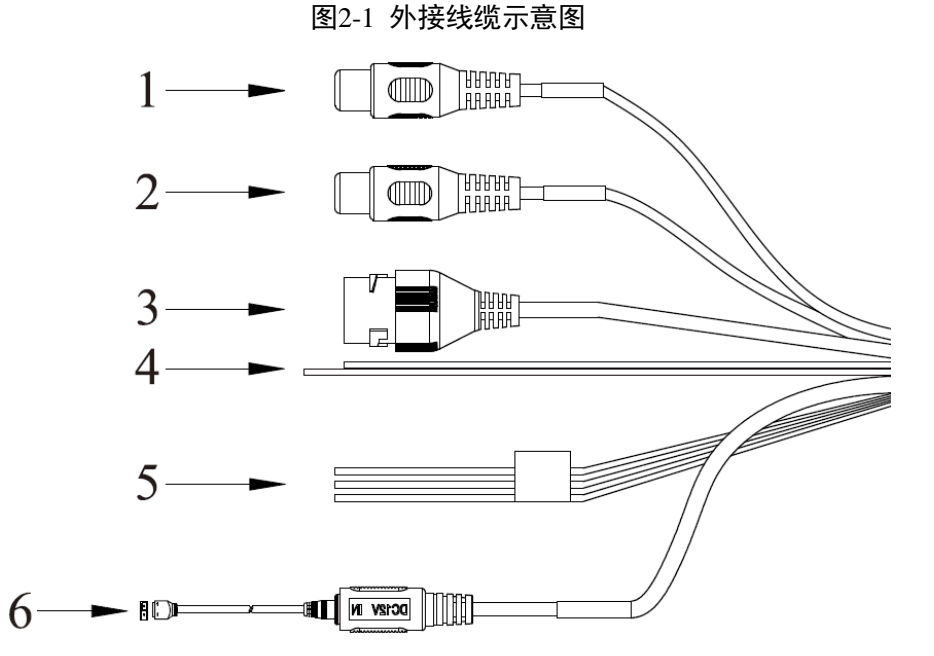

表2-1 外接线缆功能介绍

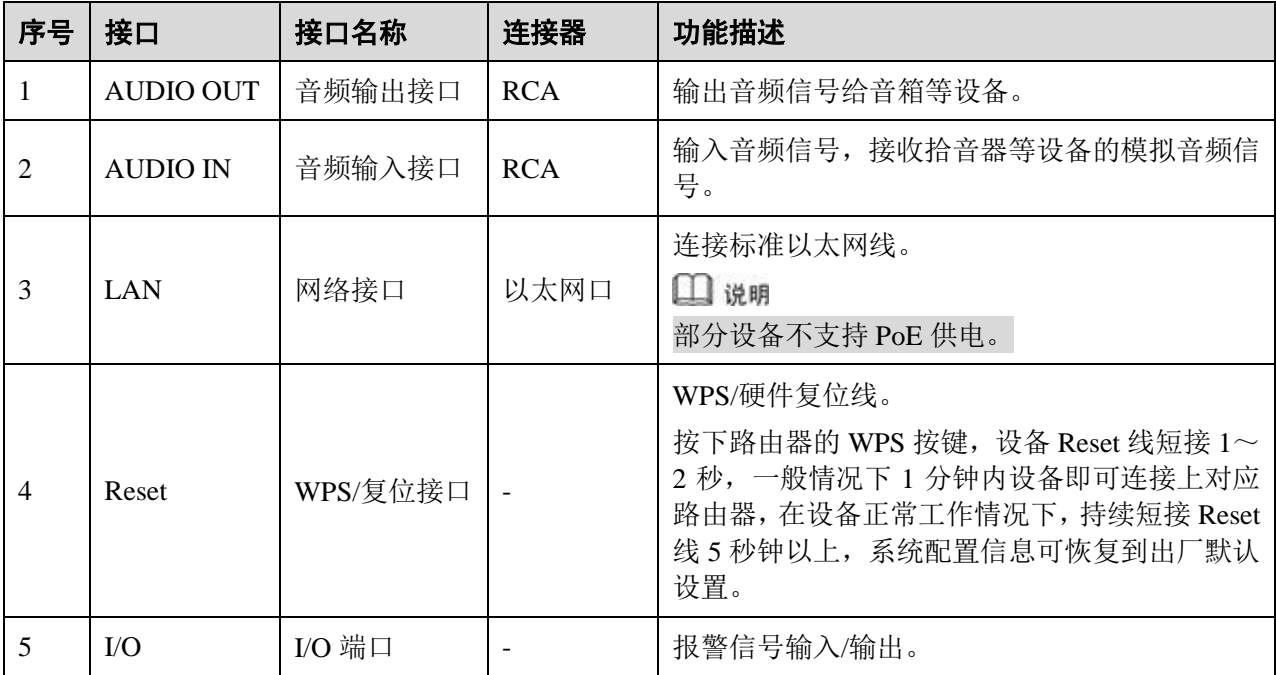

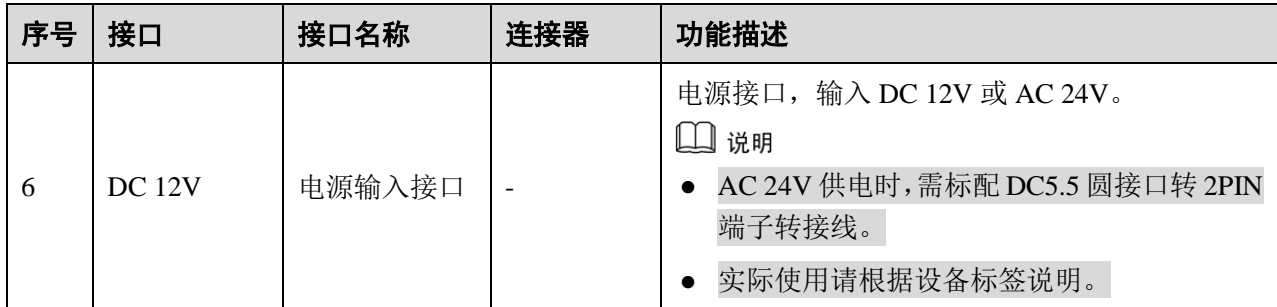

#### 表2-2 I/O 端口功能介绍

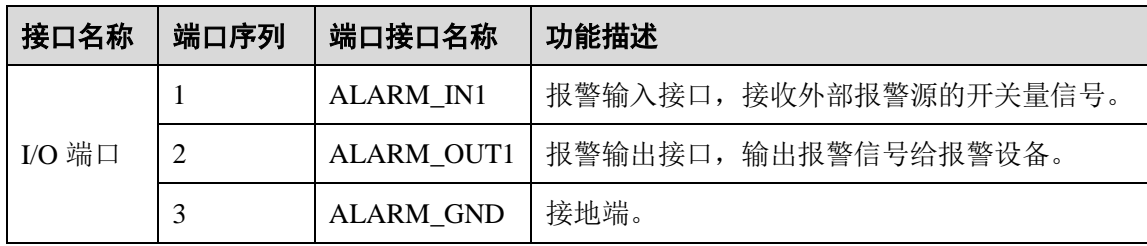

## <span id="page-6-0"></span>**2.2** 结构尺寸

□ 说明

结构图纸均为示意图, 仅用于了解设备的尺寸, 具体请根据实物来选择图(a)或图(b)进行参照。

图2-2 结构尺寸示意图(a)(单位:mm)

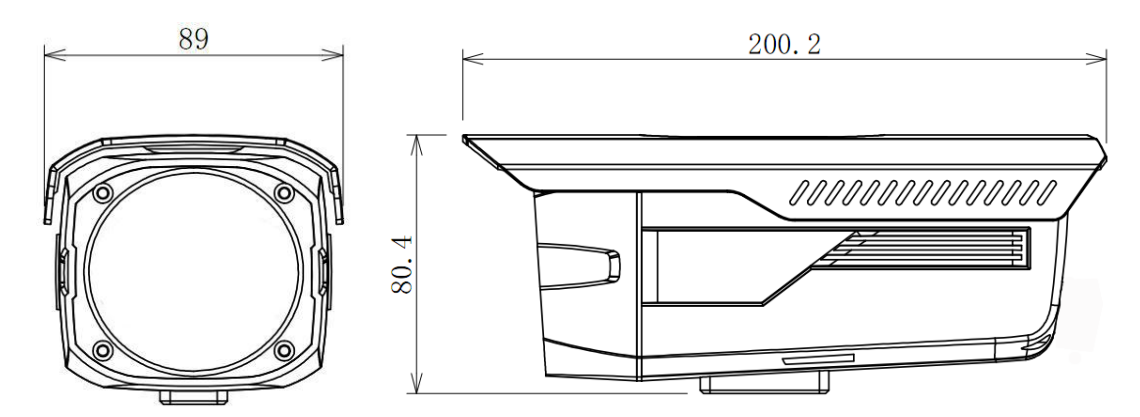

图2-3 结构尺寸示意图(b)(单位:mm)

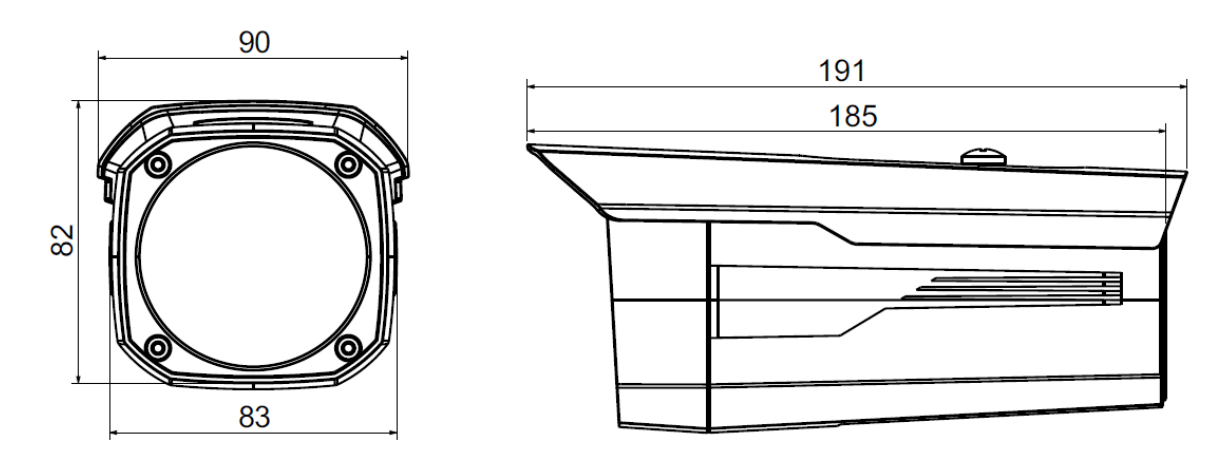

### <span id="page-7-0"></span>**2.3** 语音对讲

口说明

部分设备不支持语音对讲功能,此节内容不适用。

#### <span id="page-7-1"></span>2.3.1 设备端→PC

#### 设备连接

首先将话筒或者 MIC 连接到设备的音频输入接口上,接着将耳机连接到 PC 的音频输出接口上,然后 登录到设备 WEB 上,点击"对讲"按钮,开启语音对讲功能。语音对讲功能开启后,该按钮颜色变成橙 色,再次点击"对讲"即关闭语音对讲功能。

#### 监听使用方法

在设备端将语音信息输入到话筒或者 MIC 上,然后在 PC 端通过耳机等设备接收设备端传送过来的语 音信息。

#### <span id="page-7-2"></span>2.3.2 PC→设备端

#### 设备连接

首先将话筒或者 MIC 等连接到 PC 的音频输入接口上,接着将耳机连接到设备音频输出接口上,然后 登录到设备 WEB 上, 点击"对讲"按钮, 开启语音对讲功能。语音对讲功能开启后, 该按钮颜色变成橙 色,再次点击"对讲"即关闭语音对讲功能,设备在使用语音对讲功能时不能同时使用现场监听功能。

#### 监听使用方法

<span id="page-7-3"></span>在 PC 上将语音信息输入到话筒或者 MIC 上,然后在设备端通过耳机等设备接收 PC 传送过来的语音信 息。

### **2.4** 报警设置

□ 说明

部分设备不支持报警功能,此节内容不适用。

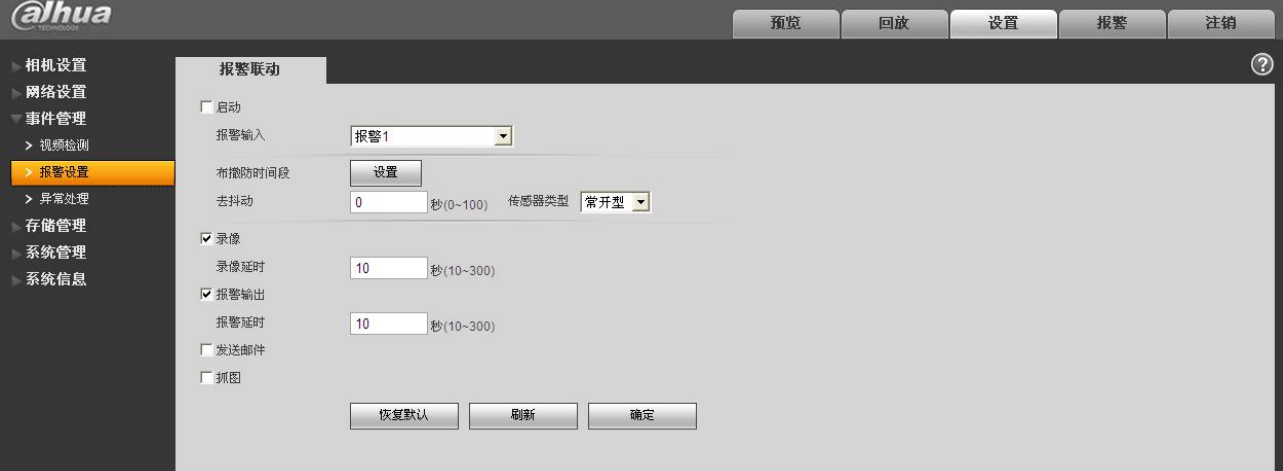

#### 图2-4 报警设置示意图

#### 报警输入、输出连接说明:

- 步骤1 将报警输入设备连接到 I/O 端口线缆的报警输入上。
- 步骤2 将报警输出设备连接到 I/O 端口线缆的报警输出上,报警输出为集电极开路输出,需要报警 设备外部上拉 10k 电阻到+3.3V。
- 步骤3 打开 WEB,在报警设置里对报警输入、输出做相应的设置。WEB 端的报警输入对应设备 I/O 端口线缆上的报警输入。根据报警输入设备在有报警发生时产生的信号为高、低电平,设置 对应的常开型、常闭型输入。
- 步骤4 在 WEB 端设置报警输出,报警输出对应设备的报警输出端,即 I/O 端口线缆上的报警输出 接口。

报警输入、输出示意图:

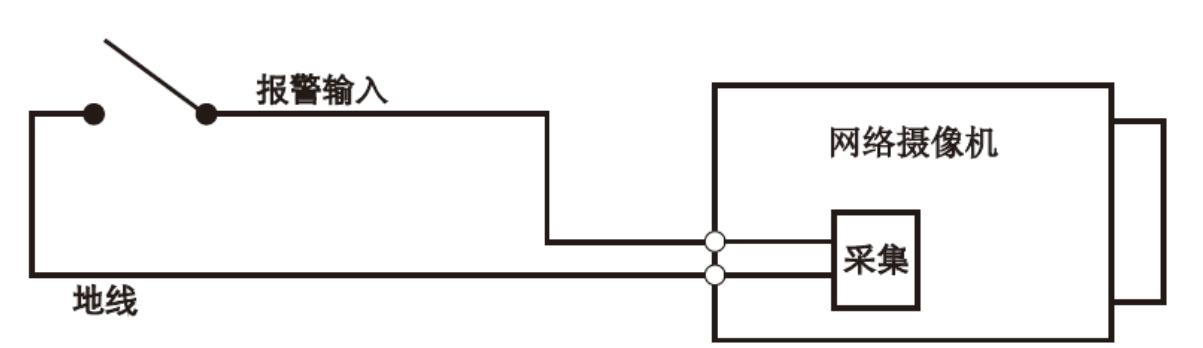

图2-5 报警输入示意图

报警输入: 输入信号悬空或者接地, 设备可以采集到报警输入口的不同状态。其中输入信号接 3.3V 或者悬空,设备采集到逻辑"1";输入信号接地,设备采集到逻辑"0"。

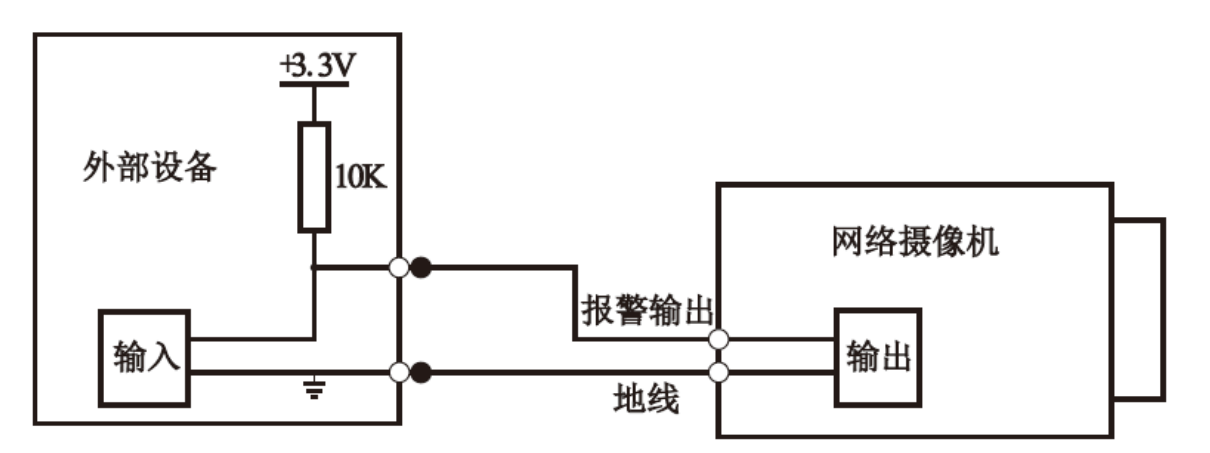

图2-6 报警输出示意图

报警输出:根警输出为 OC 门,需要外部增加上拉电阻才能正常工作,输出信号为高低电平。增加外 部上拉电阻后,输出信号默认为高电平,当有报警输出的时候,输出信号变为低电平。

报警输出端口建议工作电流<=10mA。用于驱动外部电路时最大电流为 80mA,超出此值时建议外加继 电器。

# **3** 设备安装

<span id="page-9-3"></span><span id="page-9-1"></span><span id="page-9-0"></span>**3.1** 安装设备

图3-1 设备安装示意图

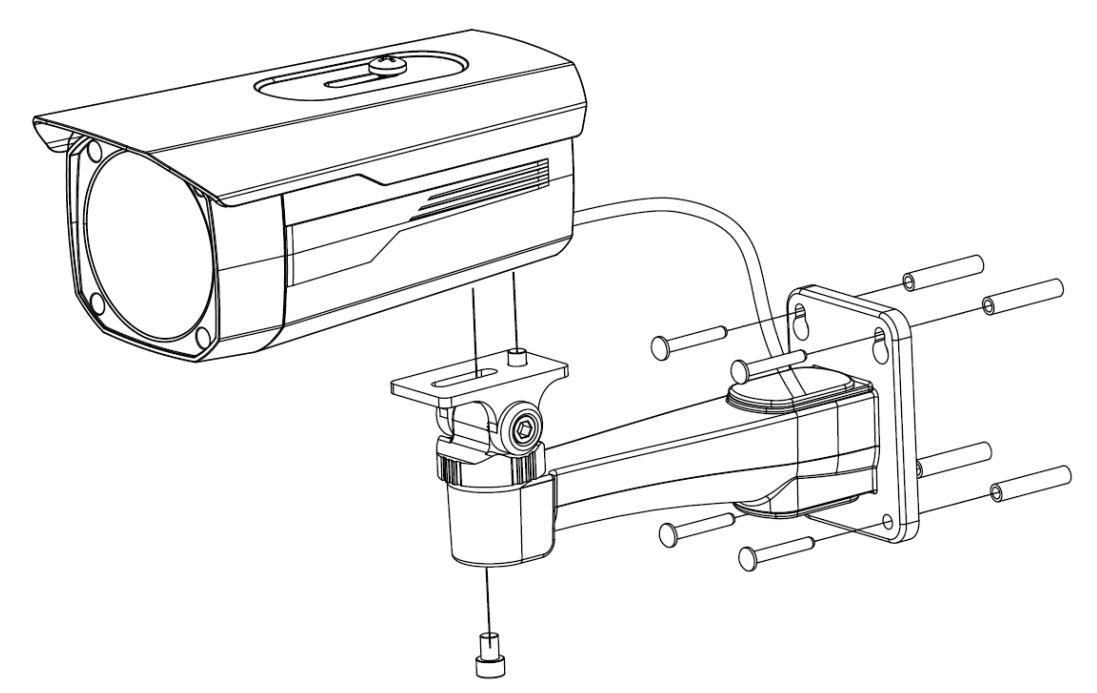

摄像机可以采用墙面型安装和吊装,具体请参照如下步骤。

□谜明

支架安装墙面,需要至少能够承受 3 倍于支架和摄像机的总重量。

- 步骤1 安装摄像机支架。
	- 对于水泥墙面:
	- 1. 安装膨胀螺栓(膨胀螺栓的安装孔位需要和支架一致)。
	- 2. 用自攻螺钉将支架安装固定好,如图 [3-1](#page-9-3) 所示。
	- 对于木质墙面,无需安装膨胀螺栓,直接用自攻螺钉将支架安装固定好即可。
- 步骤2 安装摄像机。利用摄像机底部的安装底座,用螺钉将摄像机安装到支架上。
- 步骤3 根据使用需求,将摄像机调节至需要拍摄的位置。
- 步骤4 拧紧支架上的旋钮,将摄像机固定。

### <span id="page-9-2"></span>**3.2** 安装 Micro SD 卡

口说明

- 部分设备不支持 Micro SD 卡功能, 此节内容不适用。
- 不同设备 Micro SD 卡的位置可能不同,具体请根据实物来选择图(a)或图(b)进行参照。
- 安装 Micro SD 卡时, 请先切断设备电源, 关闭设备后再操作。
- 步骤1 在图 [3-2](#page-10-0) 或图 [3-3](#page-10-1) 所示位置找到 Micro SD 卡插槽
- <span id="page-10-0"></span>步骤2 调整好 Micro SD 卡方向,插入卡槽内安装好 Micro SD 卡。

图3-2 Micro SD 卡安装示意图(a)

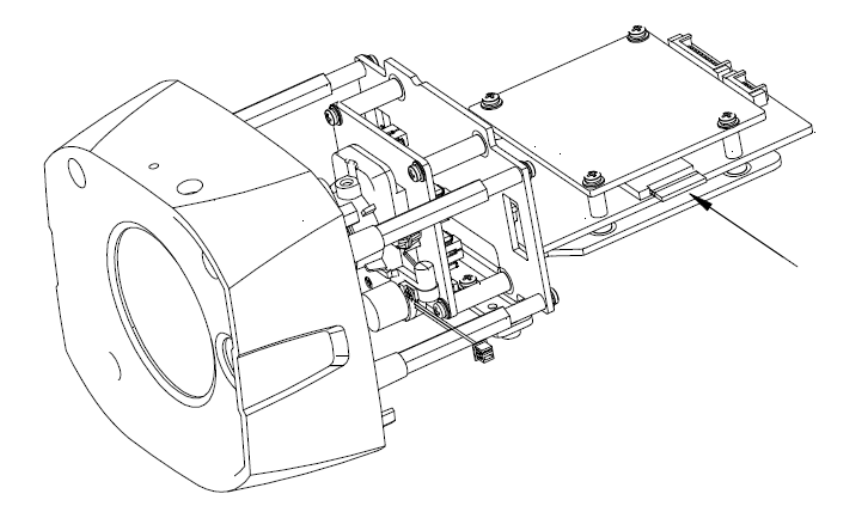

<span id="page-10-1"></span>图3-3 Micro SD 卡安装示意图(b)

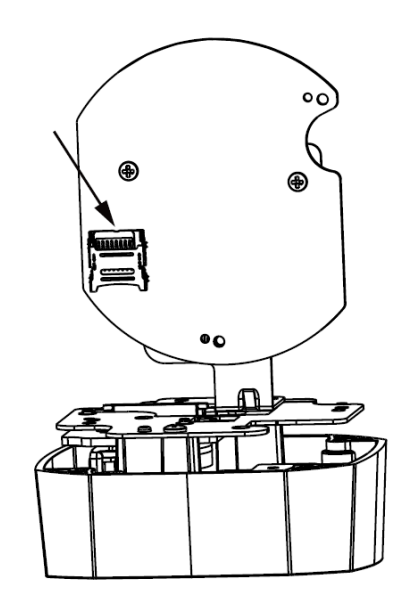

# **4** 网络配置

<span id="page-11-0"></span>所有摄像机出厂时均为统一的 IP 地址(默认为 192.168.1.108), 为使摄像机能顺利接入网络, 请根据 实际网络环境,合理规划可用的 IP 网段。

### <span id="page-11-1"></span>**4.1** 修改 IP 地址

通过有线网络访问的摄像机可以通过快速配置工具来获取并修改 IP 地址, 无线网络摄像机使用之前 需要先连接有线网络来配置无线参数。本文以通过"快速配置工具"修改 IP 地址的方法为例进行介绍;您 也可以在 WEB 界面的网络参数项中修改 IP 地址,详情请参见公司官网上的文档《WEB 使用说明书》。

#### 口说明

快速配置工具目前仅支持搜索与电脑 IP 地址在同一网段的摄像机。

步骤1 双击"ConfigTool.exe"打开快速配置工具。

步骤2 双击所要配置的设备,系统弹出"登录"对话框。输入摄像机的 IP 地址、用户名、密码和 端口号,单击"确定"。

□ 说明

出厂默认的用户名和密码分别是 admin 和 admin, 端口默认为 37777。

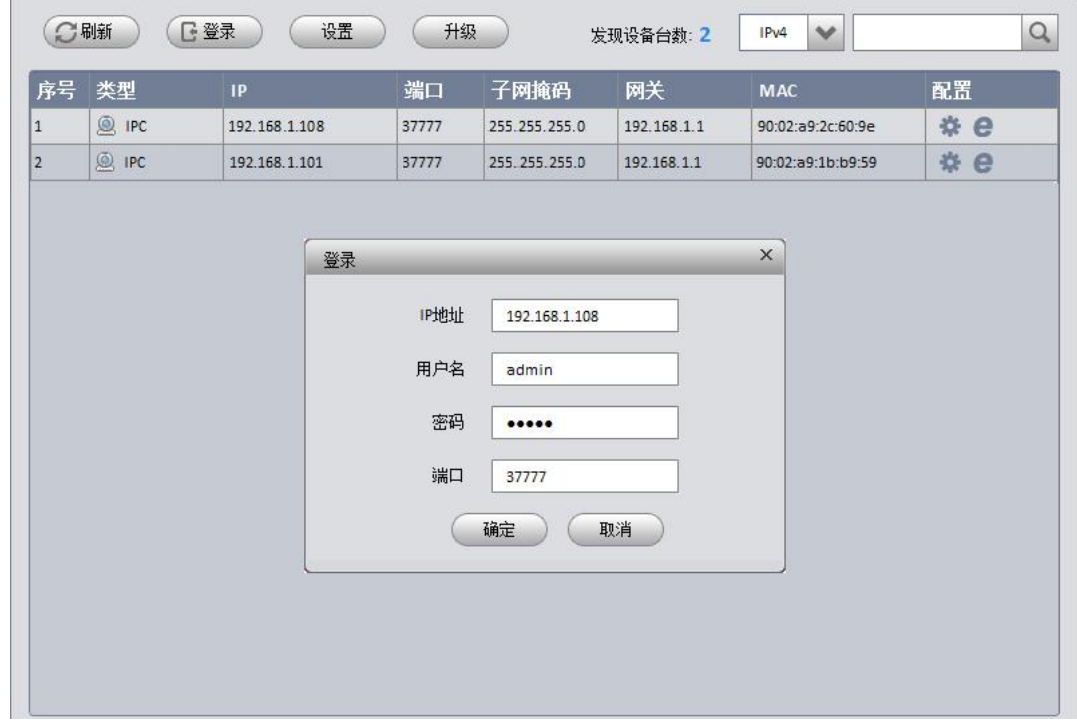

#### 图4-1 设备列表信息

步骤3 在"网络"界面修改摄像机的 IP 地址,点击"保存"完成。

图4-2 网络参数

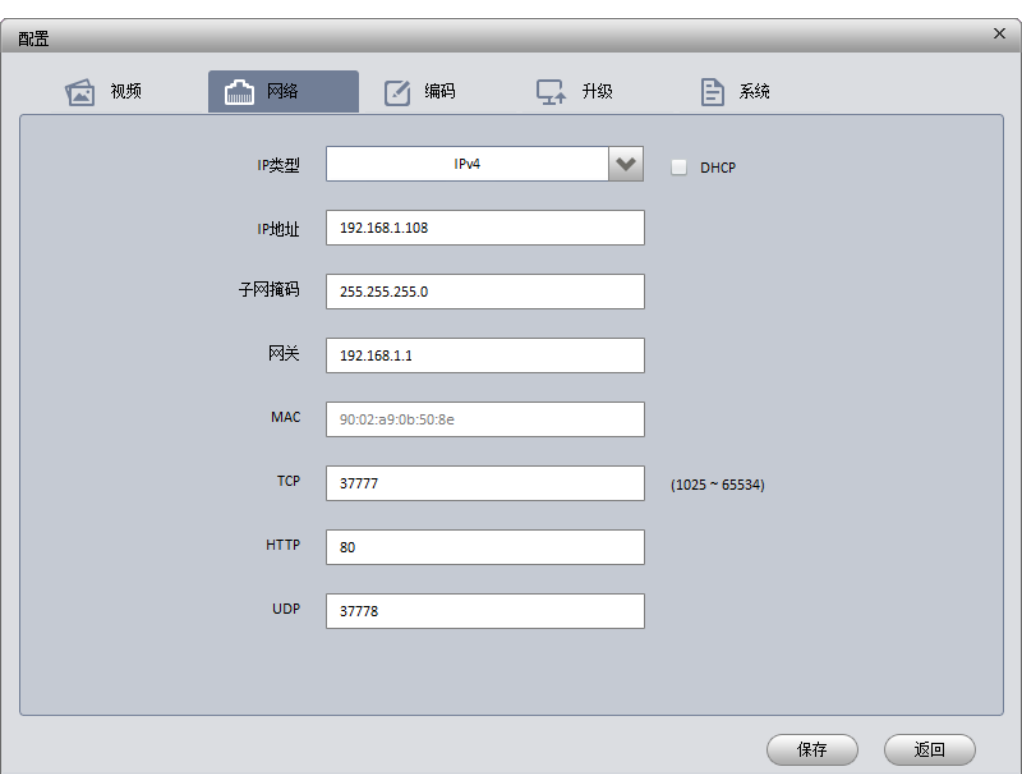

## <span id="page-12-0"></span>**4.2** 登录 WEB 界面

口说明

不同设备的 WEB 界面可能略有不同, 说明书中的插图仅供参考, 请您以实际界面为准。详情请参见 公司官网上的文档《WEB 使用说明书》。

步骤1 打开 IE 浏览器, 在地址栏里输入已经修改好的摄像机 IP 地址。

步骤2 系统弹出登录框,输入用户名和密码(出厂默认的用户名和密码分别是 admin 和 admin),单 击"登录"。

图4-3 登录框

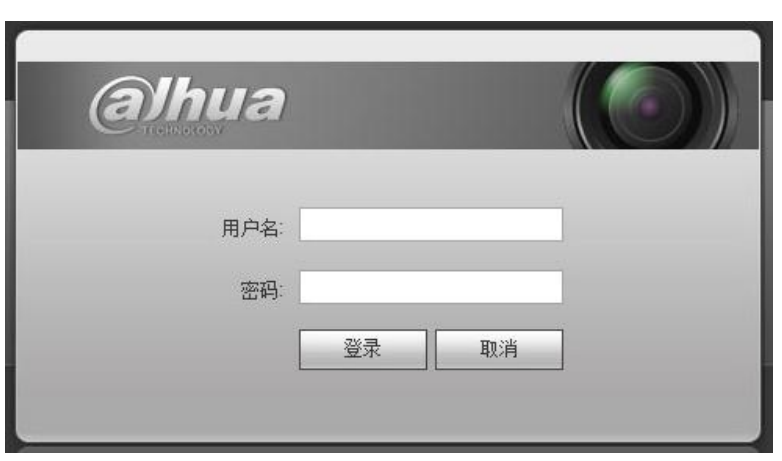

步骤3 根据系统提示安装控件。系统弹出 WEB 主界面, 如图 [4-4](#page-13-0) 所示。登录后请及时更改管理员 密码。

<span id="page-13-0"></span>图4-4 WEB 主界面

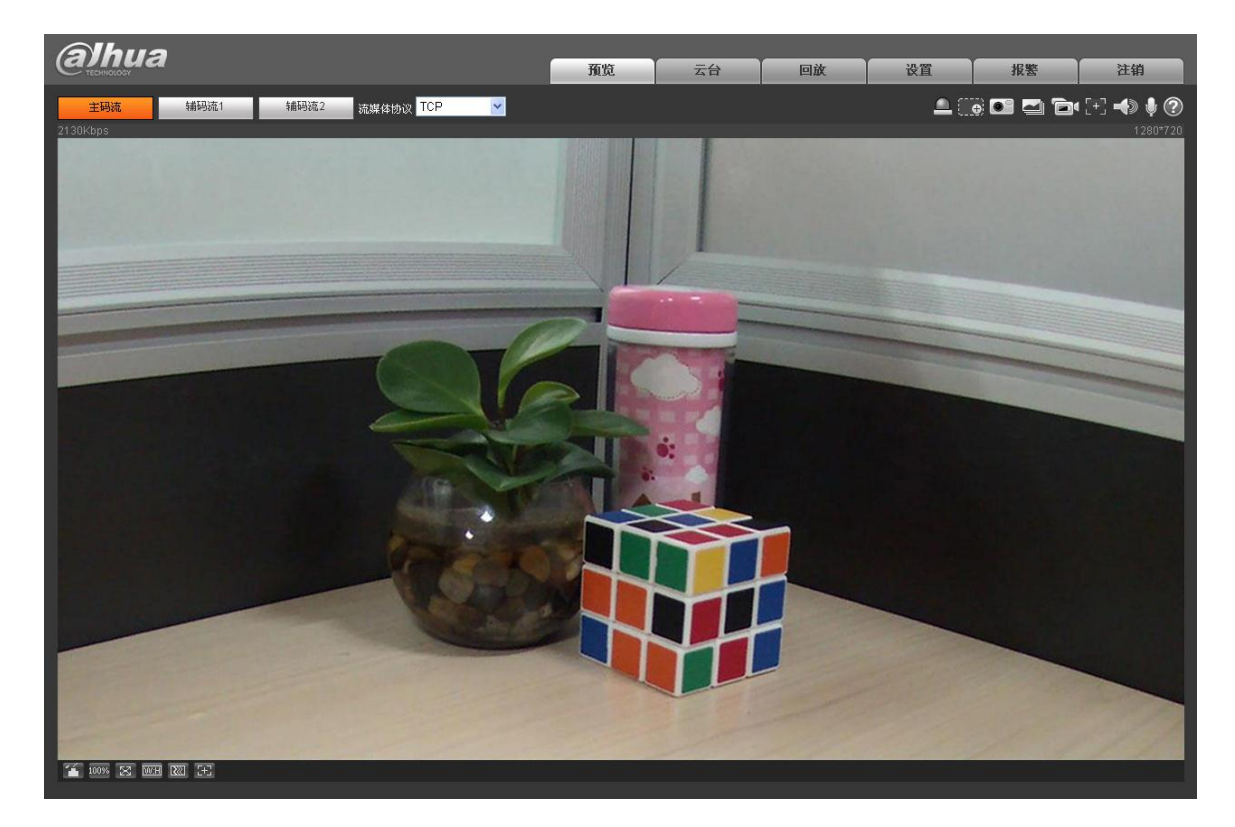

<span id="page-14-0"></span>**5** 附录:有毒有害物质或元素含量参照表

10

《电子信息产品污染控制管理办法》有毒有害物质或元素含量表

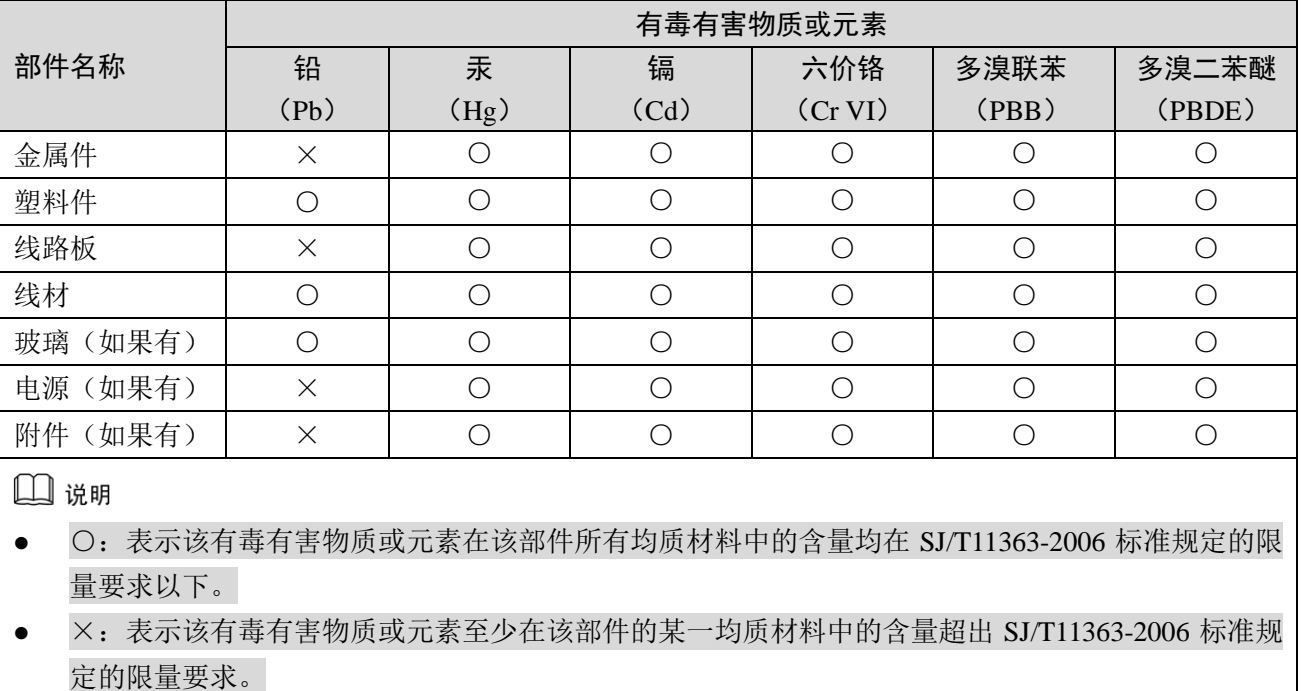

# **6** 产品保修卡

#### <span id="page-15-0"></span>感谢您购买本产品,此卡为您的免费保修凭证

保修说明:

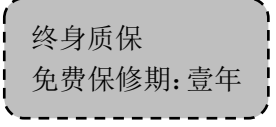

保修卡适用您购买的本公司序列产品。

- 1、 凡保修期内,于本产品自身引起的故障,请与本公司售后服务联系。
- 2、 购机后请及时邮寄,传真已填好的保修卡,您可享受免费的维修和更换,否则恕不办理。
- 3、 保修时我们将使用您的保修卡信息,请认真填写。
- 4、 以下情况, 属于有偿保修范围。
	- 人为原因造成的设备故障
	- 因使用环境不符合本产品要求造成的故障
	- 因不可抗力造成的产品损坏
	- 无产品序号、保修卡,或产品序号及标贴模糊不清、破损、无法辨识
	- 已过保修期

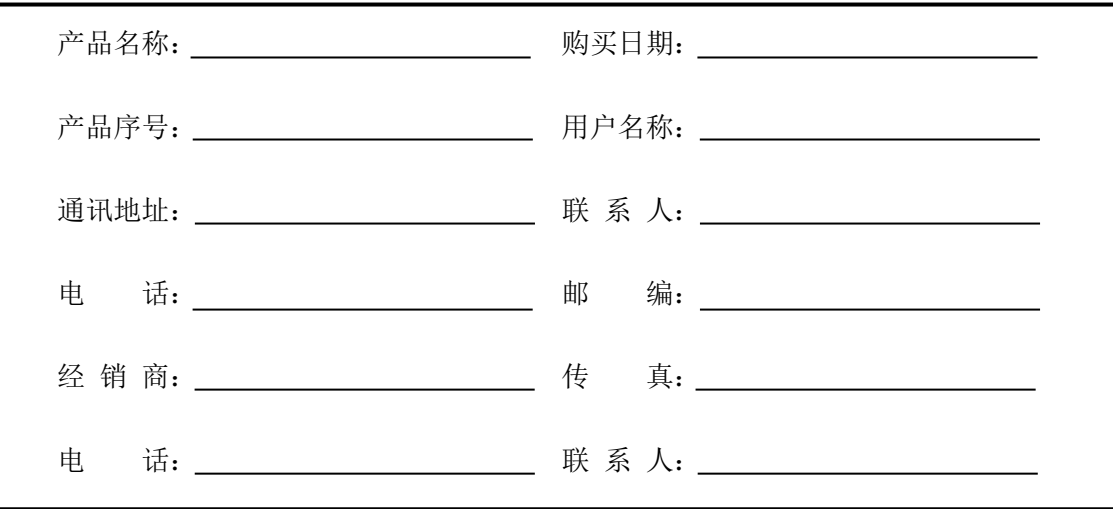

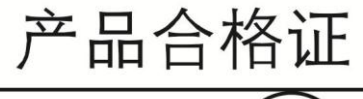

PASS 检验: **OC** 

# 【社会的安全我们的责任】

SOCIAL SECURITY IS OUR RESPONSIBILITY

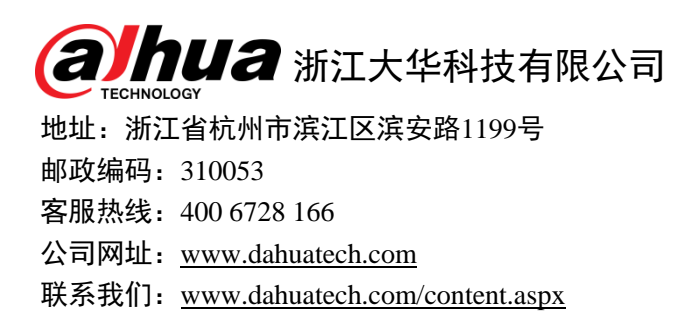

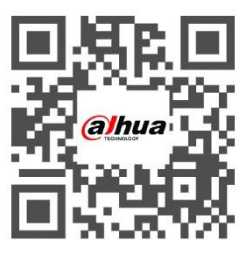